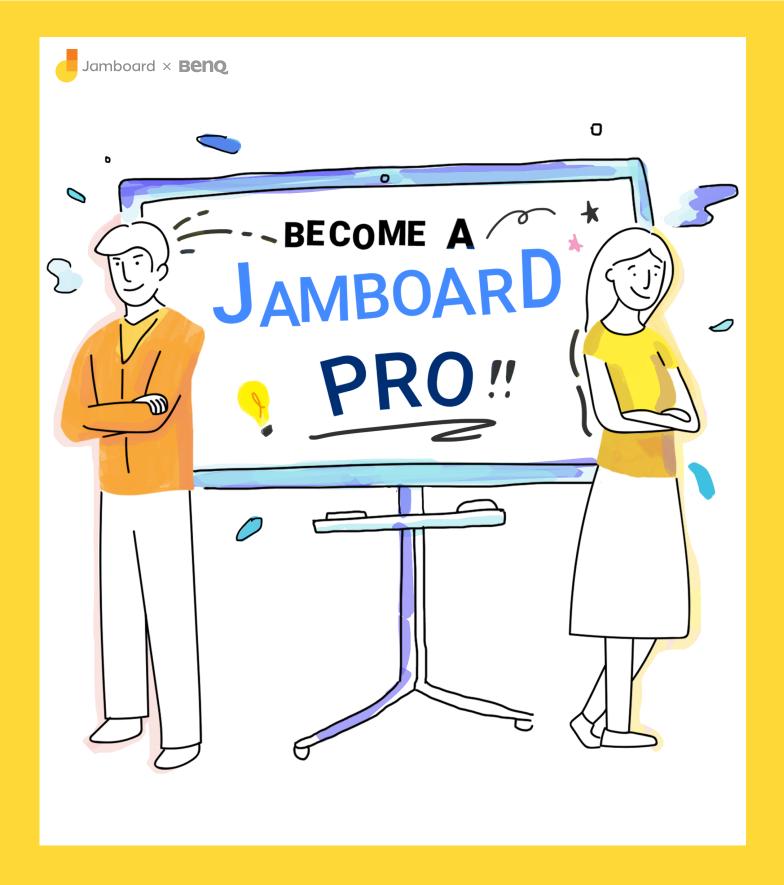

Google Jamboard is a collaborative whiteboard that redefines how companies communicate and brainstorm.

Here are some tips and tricks to help you quickly level up and become a Jamboard expert.

# WHITEBOARDING

Digitalize your workflow by getting ideas off the wall and into the cloud.

# **ANNOTATE**

Easily select different pens and colors
to bring life into your Jam.
Never worry about lost or dried out markers.

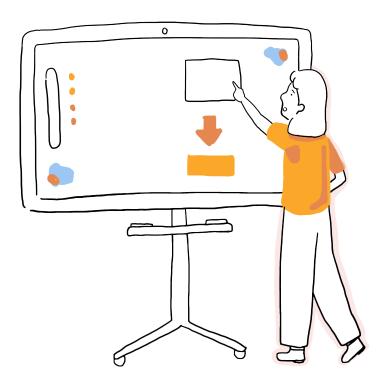

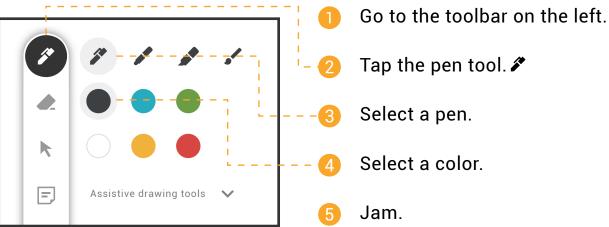

# **CREATE PERFECT TEXT, SHAPES, & IMAGES**

Use assistive drawing tools that leverage machine learning to enhance your Jam.

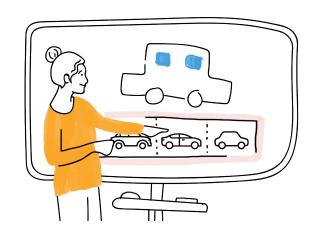

- Assistive drawing tools
- Go to the toolbar on the left.
- 2 Tap the pen tool.
- Tap Assistive drawing tools.

### **Handwriting Recognition:**

- Tap the handwriting recognition tool. Aa
- Write in print or cursive.

## **Shape Recognition:**

- Tap the shape recognition tool. ♀
- **5** Draw shapes.

#### AutoDraw:

- -4) Tap the AutoDraw tool. 🖍
- 6 Draw picture.
- 6 Select a favorite image from the selection at the bottom.

# **BRAINSTORM WITH STICKY NOTES**

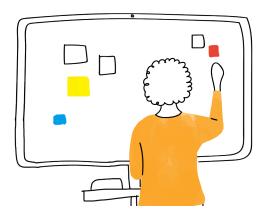

Brainstorm ideas and organize information with different colored sticky notes.

- Go to the toolbar on the left.
- 3 Choose sticky note color.
- Type note.
- Tap Enter.

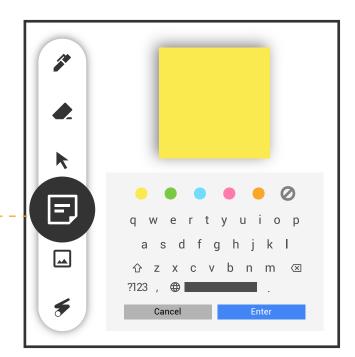

#### **Pro Tip**

#### Edit:

Double tap a sticky note to edit.

### **Insert Text**:

- 1. Tap with two fingers to select a handwriting recognition text object.
- 2. Drag and drop into sticky note.

### Insert blank sticky note:

- 1. Go to the toolbar on the left
- 2. Select the sticky note tool. ■
- 3. Tap the blank sticky note with two fingers and drag it onto the frame.

# **ERASE ANNOTATIONS**

Erase as much or as little as you want.

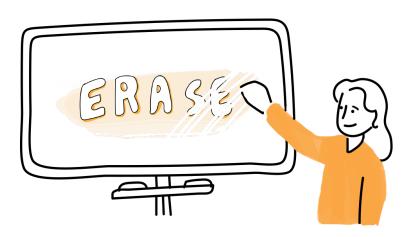

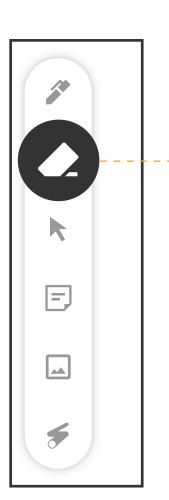

### **Determine finger erasing setting:**

- Tap the menu icon. ≡
- Tap Jamboard settings.
- Check Finger erasing setting.

#### Finger eraser on:

Erase with a finger, palm, or Jamboard eraser.

### **Finger eraser off:**

- Go to the toolbar on the left.
- Tap the eraser tool. ◆
- Erase with a stylus, finger, palm, or Jamboard eraser.

### **Pro Tip**

## Clear entire frame:

- 1. Tap the eraser tool. ◆
- 2. Tap Clear frame at the bottom. ( clear frame

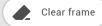

# **MOVE AND RESIZE OBJECTS**

Control objects on the board by moving or resizing them.

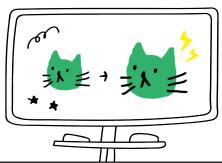

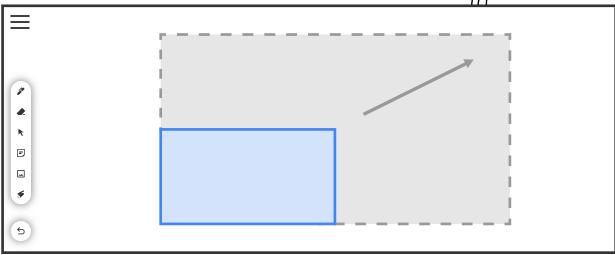

#### Finger eraser off:

- Go to the toolbar on the left.
- 2 Tap the select tool. 庵
- Tap on an object.
- 4 Drag it to a new location or pinch to resize.

### **Two-finger tap:**

- Tap with two fingers to select objects.
- Orag it to a new location or pinch to resize.

#### **Pro Tip**

### Select multiple objects:

- 1. Go to the toolbar on the left.
- 2. Tap the select tool.
- 3. Circle objects.

### Move objects to different frames:

- 1. Tap on frame bar.
- 2. Tap an object with two fingers.
- 3. Move object into another frame.

# **INSERT IMAGES**

Add images, web content, stickers, and take pictures.

- Go to the toolbar on the left.
- Tap the insert image tool.

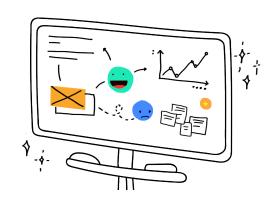

#### Image search:

- 3 Tap Image search. □
- 4 Enter query.
- Tap Search.
- Orag an image onto the frame.

#### Web search:

- Tap Web search.
- 4 Enter query.
- Tap Search.
- 6 Tap **Crop**.
- Optional:Resize crop zone.
- 8 Tap Insert.

#### Stickers:

- 3 Tap Stickers.
- 4 Drag a sticker onto the frame.

### **Take photos:**

- 3 Tap the camera icon on the top left. •
- Tap the take photo icon at the bottom.

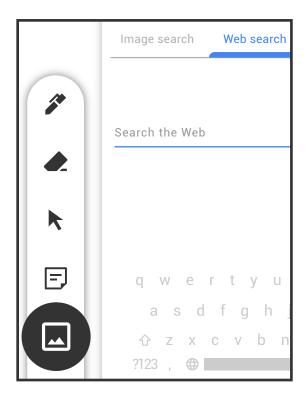

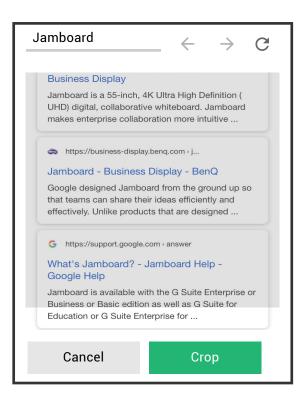

# **LASER POINTER**

Use the built-in laser pointer to draw attention to important information.

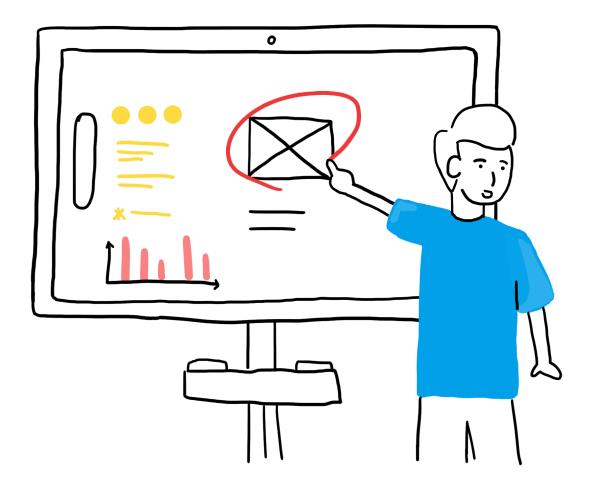

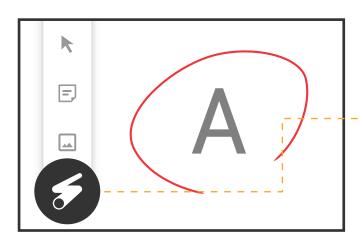

- Go to the toolbar on the left.
- 🕗 Tap the laster pointer tool. 🗲
- 3 Use a stylus to direct the direct laser pointer.

# **IMPORT GOOGLE DRIVE CONTENT**

Add Google Drive content using the Jamboard app.

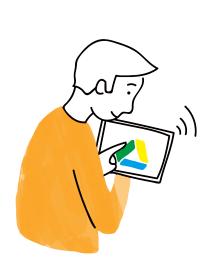

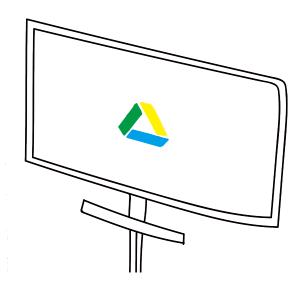

- Launch the Jamboard app on an Android or iOS device.
- Open a Jam.
- Go to the toolbar.
- 👍 Tap **Google Drive** tool. 📤 –
- Select file.

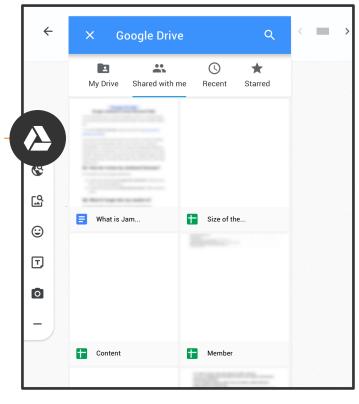

### Pro Tip

Double tap on a Google Doc, Sheet, Slide, or PDF to view all pages. To insert specific pages into the Jam, drag them onto the frame.

# **DUPLICATE OBJECTS**

Make copies of objects.

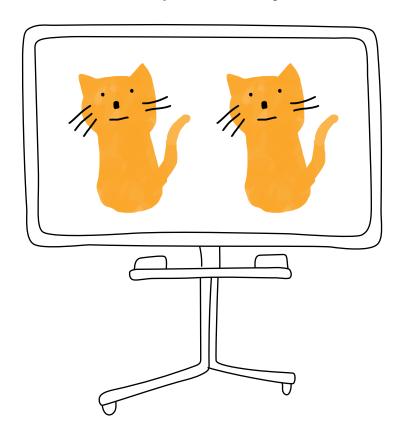

- 1 Tap and hold an object with two fingers until a blue border appears.
- 2 Tap the overflow icon. :

3 Tap **Duplicate**.

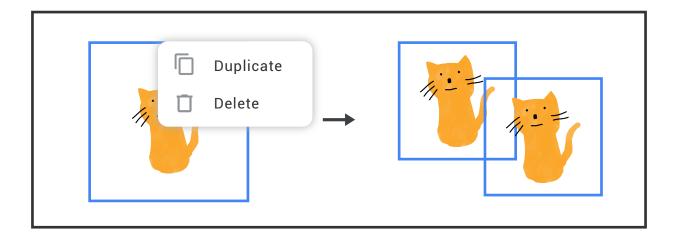

# **DELETE OBJECTS**

Get rid of unwanted images, stencils, text, and other objects.

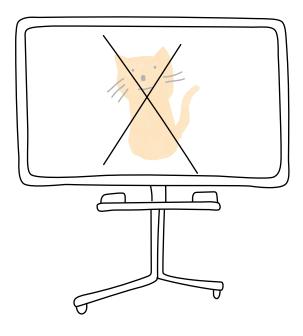

- 1 Tap and hold an object with two fingers until a blue border appears.
- 2 Tap the overflow icon. :

3 Tap **Delete**.

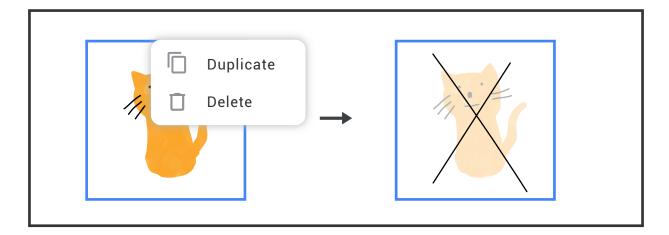

Pro Tip

Drag objects to the bottom of the frame to delete.

# **MANAGE FRAMES**

Add, reorder, duplicate, and delete frames.

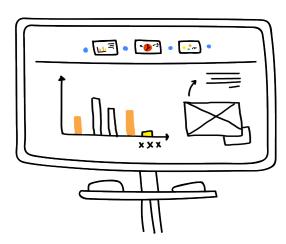

🕦 Tap the frame bar at the top. 🗇

#### Add:

2 Tap the plus icon. +

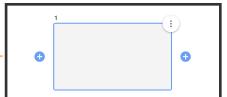

#### Reorder:

2 Tap and hold a frame, then move it left or right.

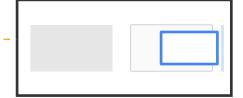

### **Duplicate:**

- 2 Tap the overflow icon. :
- Tap Duplicate.

### Delete:

- 2 Tap the overflow icon.:
- 3 Tap Delete.

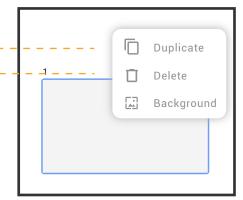

#### **Pro Tip**

From the last frame, tap the right arrow on the frame bar to add more frames. >

# **CHANGE BACKGROUND**

Customize frames with different backgrounds.

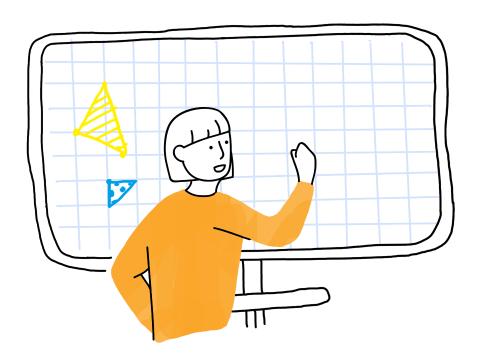

- 🕕 Tap the frame bar. 🗇
- 2 Tap the overflow icon. :
- 🔞 Tap Background. 🖼 🕞
- Select a background for the current frame.
- Optional: Tap **Apply to all** to set the background of every frame.

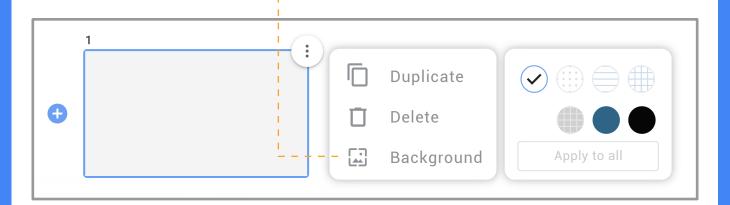

# **COLLABORATING**

Jamboard is an easy-to-use collaborative device that allows teams to collect, organize and utilize information.

# **ADD COLLABORATORS BY EMAIL**

Enter email addresses to add users to a Jam.

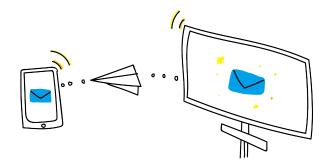

#### Save the Jam:

- 1 Tap the Save icon at the bottom. ♠
- 2 Enter your work email.
- 3 Tap Save.

#### **Add collaborators:**

- 5 Tap Share this Jam.
- 6 Add collaborators by email.
- 7 Choose between: Can edit or Can view for each user.

#### **Pro Tip**

### View or edit collaborators:

- 1. Tap the menu icon. ≡
- 2. Tap an avatar under Who has access.
- 3. Select: Can edit, Can view, or Remove access for users.

### Collaborate Jamboard to Jamboard:

See Collaborate Board to Board section under Video Conferencing on page 19.

# **ADD COLLABORATORS BY JAM CODE**

Share Jam code to allow others to join a Jam.

Note: Jam codes can only be shared with collaborators in the same domain. To add users outside of your domain, see ADD COLLABORATORS BY EMAIL on page 14.

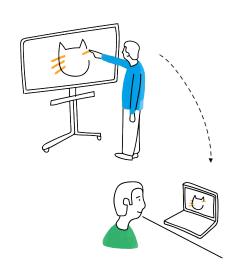

- 1 If unsaved, save the Jam.
- $\bigcirc$  Tap the menu icon.
- 3 Tap Share via Jam code. -
- Save this Jam

  Share this Jam

  Share via Jam code

  Send a copy

  Open a Jam

  Connect to a meeting

  Jamboard settings

- Choose between:
  Can edit, Can view, or - No access.
- Share Jam code with collaborators.

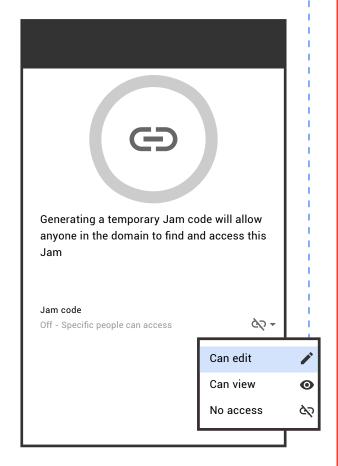

# **PUSH A JAM**

Push an existing Jam onto a nearby Jamboard from the Jamboard app or web browser.

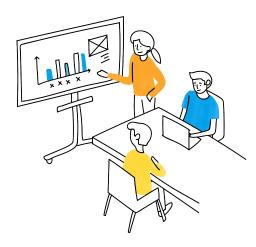

### From mobile app:

- Launch the Jamboard app.
- Open a Jam.
- 3 Select the Open on Jamboard icon.
- Select a Jamboard.
- On the Jamboard: Tap **Open** on the prompt.

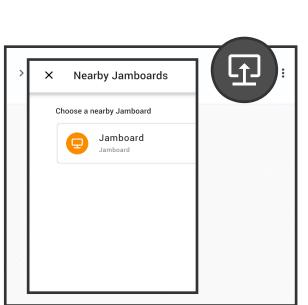

#### From web browser.

- 1 Visit jamboard.google.com.
- Open a Jam.
- 3 Select Open on Jamboard.
- 4 Search for and select a Jamboard.
- On the Jamboard:
  Tap **Open** on the prompt.

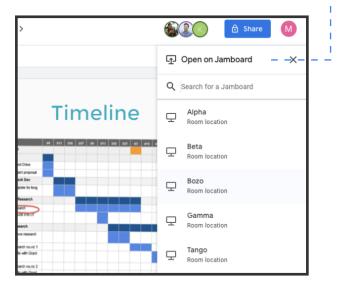

# **VIDEO CONFERENCING**

Seamlessly switch between presenting, video conferencing, and whiteboarding.

## START OR JOIN A MEETING

Enjoy full-screen video conferencing with Jamboard.

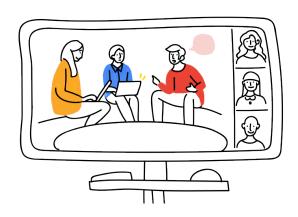

3:00 PM Jamboard

+ Join or start a meeting

Tap the Meet icon on the right.

#### **Start meeting:**

- Select Join or start a meeting.
- 3 Leave meeting code blank.
- 4 Tap Go.

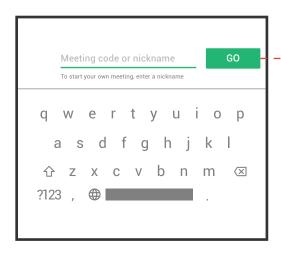

Join scheduled meeting with Jamboard:

2 Tap on a meeting.

### Join meeting with meeting code:

- Select Join or start a meeting.
- Enter meeting code.
- **4** Tap **Go**.

# **PRESENT JAMS**

Make Jam content visible to everyone in a meeting.

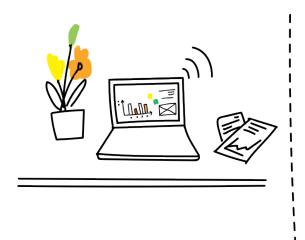

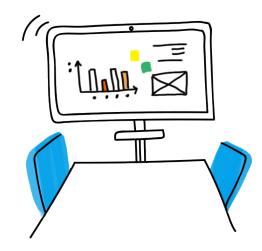

- Start or join a meeting.
- Tap on **Tap to draw**.
- Tap on Tap to present the Jam icon. 
  ■

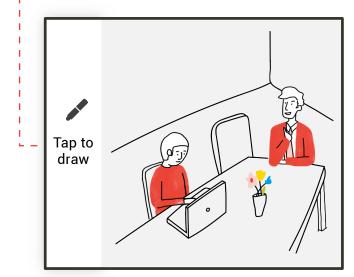

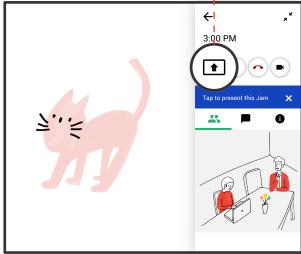

## Pro Tip

### Use laser pointer:

- Tap the laser pointer icon.
- 2. Use stylus to draw attention.

# **COLLABORATE BOARD TO BOARD**

Connect to the same Jam on different boards while video conferencing.

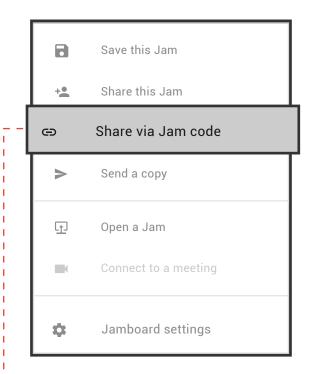

# Use a Jam code (recommended for new Jams):

- On one Jamboard, tap the menu icon. ≡
- Tap Share via Jam code.
- 3 Tap Save.
- 4 Enter your email address.
- Tap Save.
- 6 Choose between: Can edit, Can view, or No access.
- Enter Jam code on other Jamboards.

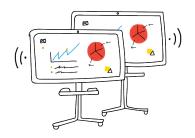

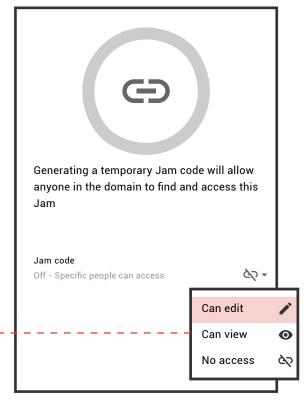

# Use a personal device (recommended for existing Jams):

- Push a Jam onto a Jamboard from on a personal device. (See the PUSH A JAM section on page 16.)
- Repeat step 1 with the same Jam on a different Jamboard.

# **CREATE AND SCHEDULE EVENTS**

Create meetings in Google Calendar.

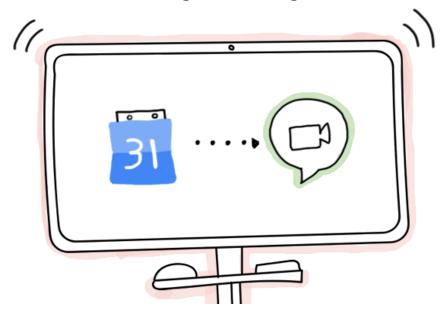

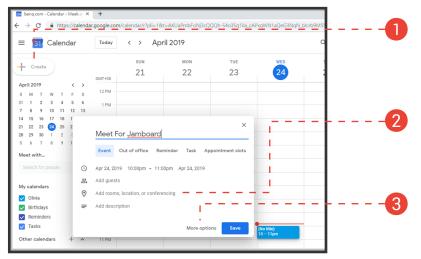

Create an event in Google Calendar from personal device.

Click on the **Add conferencing**.

If Add conferencing doesn't appear, click on More Options.

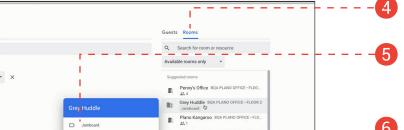

Click on **Rooms**.

Select a Jamboard for the event.

6 Click Save.

Note: The Jamboard must be paired with a room calendar. Contact your IT admin for assistance.

# **JUMP START WITH DEMO MODE**

Use Demo Mode to learn the basics.

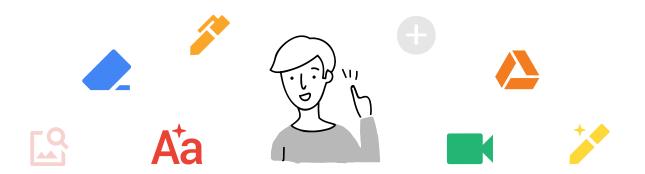

- 1 Tap the menu icon.
- 2 Tap on Jamboard settings.

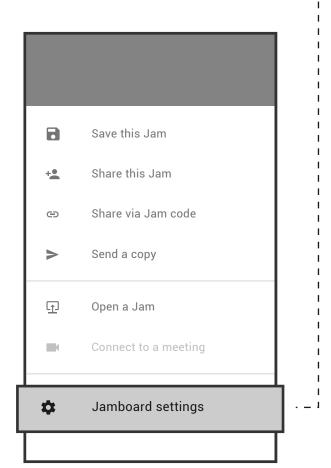

3 Enable Demo Mode.

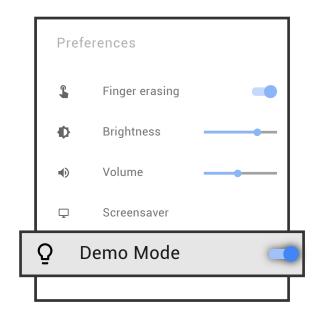

4 Tap Start demo.

Start demo

Disable Demo Mode after finishing.